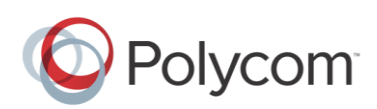

# **Using a NETGEAR WiFi Adapter with Polycom® VVX® Business Media Phones**

**Feature Profile 86205**

This feature profile explains how system administrators and users can use NETGEAR WiFi adapters with Polycom® VVX® business media phones to connect to their phones to the organization's network.

A WiFi adapter can connect any device with an Ethernet port to your existing wireless network. Used with a VVX phone, it is a WiFi access point that will wirelessly connect VVX phone to your existing wireless network environment. The WiFi adapter can be powered by USB port to avoid additional power outlet connectivity. You can plug the WiFi adapter into any USB port on the VVX phones for power or use it with the external power supply that comes with the WiFi adapter.

Using a WiFi adapter is supported on VVX phones running the Polycom® UC Software (UCS) versions shown next.

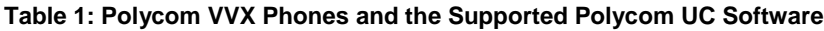

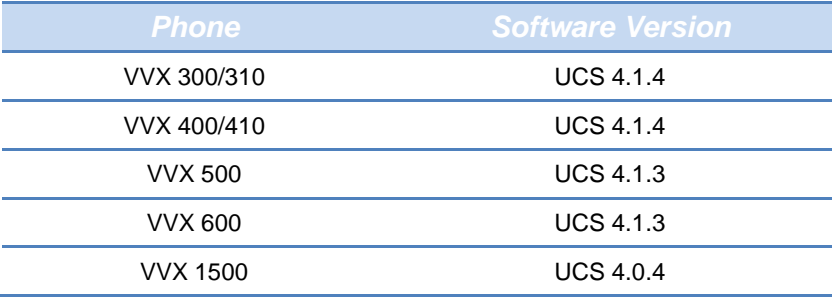

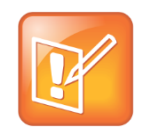

#### **Note: Supported Polycom Phones**

The use of a WiFi adapter is supported for all Polycom SoundPoint® IP phones with USB ports (though not tested by Polycom at this time). The use of a WiFi adapter with the external power supply is supported for all SoundPoint® IP phones without USB ports and all SoundStation IP phones (though not tested by Polycom at this time).

Using the VVX phones requires support from a call control server, a Virtual Private Network (VPN), routers, and the deployment applications. Polycom tested one WiFi adapter as shown next.

#### **Table 2: Supported WiFi Adapters**

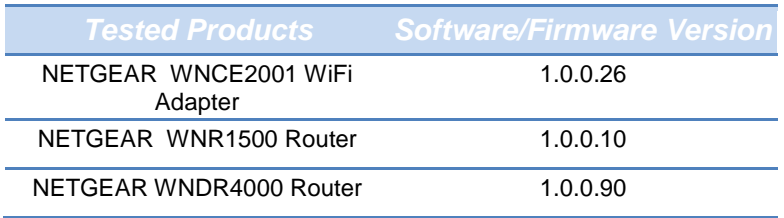

## **Overview**

In most office environments, VVX phones are connected to the network through its wired Ethernet ports on the phone. By connecting the phone to a WiFi adapter, users have the option of connecting their phone to a wireless network, providing unrestricted placement.

An example setup for VVX phones within a wireless network is shown next.

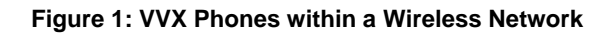

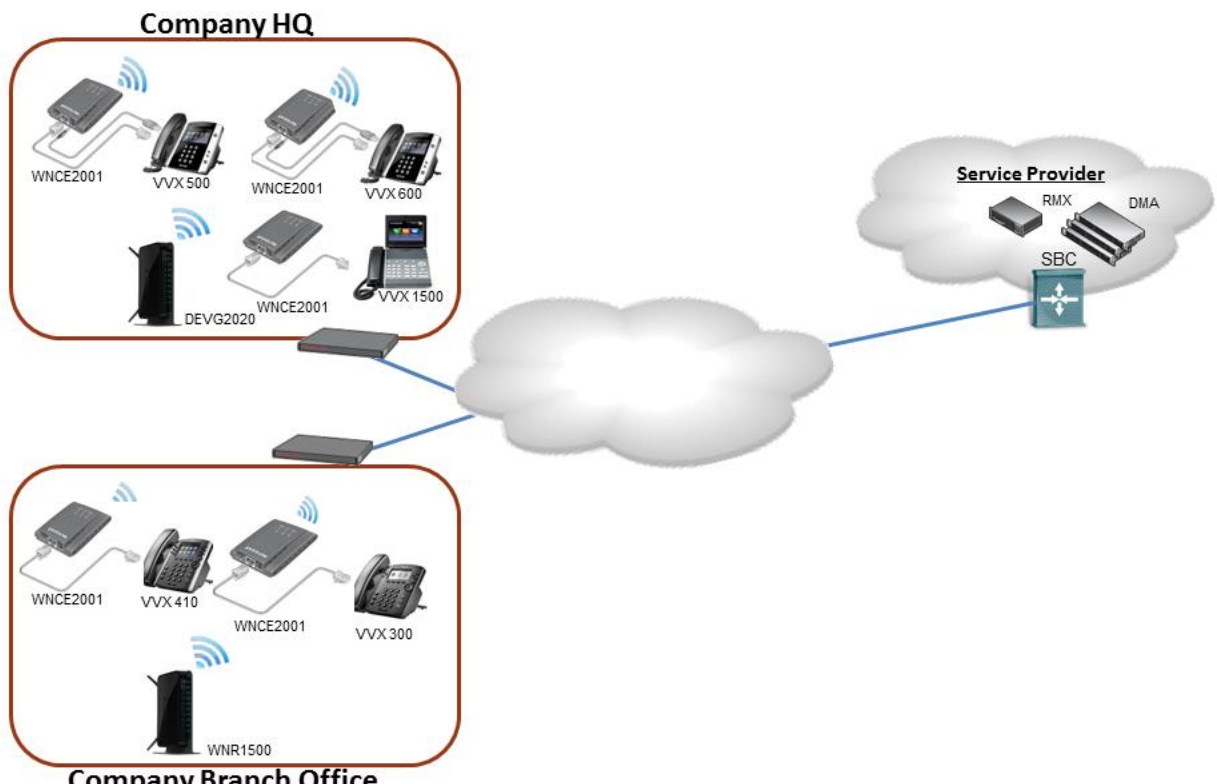

**Company Branch Office** 

## **Connecting the WiFi Adapter to the VVX phone**

This section takes you through the steps to connect a VVX phone to a WiFi adapter. The NETGEAR WNCE2001 is the WiFi adapter used in the procedure shown next.

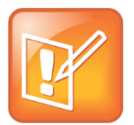

#### **Note: Use of Other WiFi Adapters**

The following instructions may work other WiFi adapters (though not tested by Polycom at this time).

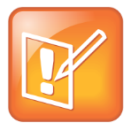

#### **Note: Powering the Wifi Adapter**

Depending on the peripheral devices you have attached to with VVX phone, the phone may not have enough power for the WiFi adapter through the USB port. Therefore, Polycom recommends you use the external power supply that come with the adapter. This would be a requirement when using a phone without a USB port.

#### **To connect the WiFi adapter to the VVX phone:**

**1** Please disconnect any wireless connection to the router and/or remove the Ethernet cable currently connected to the computer.

You may restore the connection after the WNCE2001 installation is complete.

**2** Connect the WNCE2001 to your computer using the Ethernet cable (included) and USB cable (included) to your computer for power. If your computer doesn't have a USB port, you can use the power adapter that comes with the NETGEAR WNCE 2001 WiFi adapter for power.

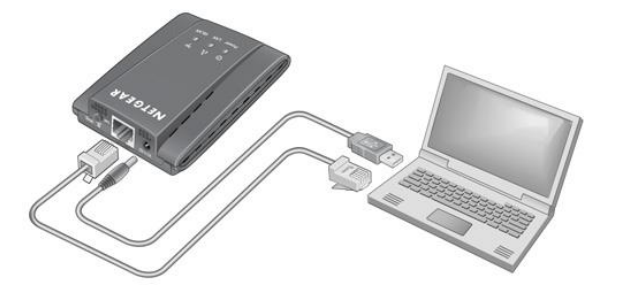

**3** Wait until both the Power and LAN LEDs on the NETGEAR WNCE2001 WiFi adapter are solid green.

Make sure the computer gets the IP address. Please refer to the [NETGEAR WNCE2001](http://www.downloads.netgear.com/files/GDC/WNCE2001/WNCE2001_UM_24Sep10.pdf)  [User Guide Troubleshooting Section](http://www.downloads.netgear.com/files/GDC/WNCE2001/WNCE2001_UM_24Sep10.pdf) if you open your browser and do not see the WNCE2001 WiFi Adapter set up page.

- **4** Open your browser. The NETGEAR WNCE2001 WiFi adapter setup page will automatically display.
- **5** Follow the instructions on the setup page.

After completing the set-up, go to **Step 6**.

**6** Disconnect the Ethernet and USB cables from your computer.

**7** Connect the WNCE2001 to the VVX phone.

If your VVX phone doesn't have a USB port—for example, a VVX 300/310 or 400/410, you can use the power adapter that comes with the unit to get power.

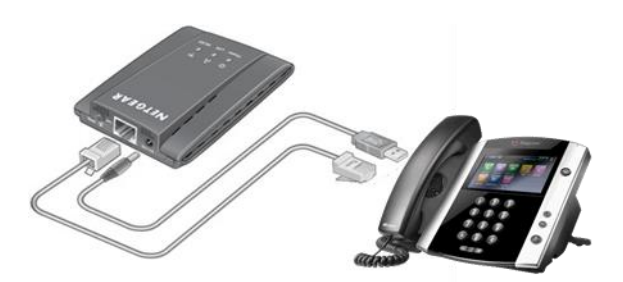

Your installation is now complete.

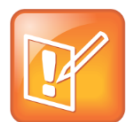

#### **Note: WPS (WiFi Protected Setup)**

WPS (WiFi Protected Setup) is a simple and secured way to connect a device to an existing network. If you have a NETGEAR router, this feature is called Push 'N' Connect.

Look for the  $\Box$  symbols on the router to make sure the NETGEAR router supports WPS. For non-NETGEAR routers, please refer to the user manual to determine if the router supports WPS.

### **References**

For additional information on how to setup NETGEAR WNCE2001 WiFi adapters and NETGEAR wireless routers, see:

- [http://www.downloads.netgear.com/files/GDC/WNCE2001/WNCE2001\\_IG\\_28JULY2010.](http://www.downloads.netgear.com/files/GDC/WNCE2001/WNCE2001_IG_28JULY2010.pdf) [pdf](http://www.downloads.netgear.com/files/GDC/WNCE2001/WNCE2001_IG_28JULY2010.pdf)
- [http://www.downloads.netgear.com/files/GDC/WNDR4000/WNDR4000\\_IGPM\\_08NOV201](http://www.downloads.netgear.com/files/GDC/WNDR4000/WNDR4000_IGPM_08NOV2010.pdf) [0.pdf](http://www.downloads.netgear.com/files/GDC/WNDR4000/WNDR4000_IGPM_08NOV2010.pdf)
- [http://www.downloads.netgear.com/files/GDC/WNR1500/WNR1500\\_IG\\_03MAY2012.pdf](http://www.downloads.netgear.com/files/GDC/WNR1500/WNR1500_IG_03MAY2012.pdf)

Copyright ©2015, Polycom, Inc. All rights reserved.

6001 America Center Drive San Jose, CA 95002 USA

No part of this document may be reproduced or transmitted in any form or by any means, electronic or mechanical, for any purpose, without the express written permission of Polycom, Inc. Under the law, reproducing includes translating into another language or format.

As between the parties, Polycom, Inc., retains title to and ownership of all proprietary rights with respect to the software contained within its products. The software is protected by United States copyright laws and international treaty provision. Therefore, you must treat the software like any other copyrighted material (e.g., a book or sound recording).

Every effort has been made to ensure that the information in this manual is accurate. Polycom, Inc., is not responsible for printing or clerical errors. Information in this document is subject to change without notice.

#### **Trademarks**

Polycom®, the Polycom logo and the names and marks associated with Polycom products are trademarks and/or service marks of Polycom, Inc. and are registered and/or common law marks in the United States and various other countries. All other trademarks are property of their respective owners. No portion hereof may be reproduced or transmitted in any form or by any means, for any purpose other than the recipient's personal use, without the express written permission of Polycom.

#### **Disclaimer**

While Polycom uses reasonable efforts to include accurate and up-to-date information in this document, Polycom makes no warranties or representations as to its accuracy. Polycom assumes no liability or responsibility for any typographical or other errors or omissions in the content of this document.

#### **Limitation of Liability**

Polycom and/or its respective suppliers make no representations about the suitability of the information contained in this document for any purpose. Information is provided "as is" without warranty of any kind and is subject to change without notice. The entire risk arising out of its use remains with the recipient. In no event shall Polycom and/or its respective suppliers be liable for any direct, consequential, incidental, special, punitive or other damages whatsoever (including without limitation, damages for loss of business profits, business interruption, or loss of business information), even if Polycom has been advised of the possibility of such damages.

#### **Customer Feedback**

We are striving to improve our documentation quality and we appreciate your feedback. Email your opinions and comments to [DocumentationFeedback@polycom.com.](mailto:DocumentationFeedback@polycom.com)

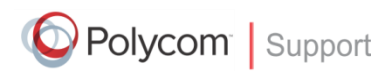

Visit the [Polycom Support Center](http://support.polycom.com/PolycomService/home/home.htm) for software downloads, product documents, product licenses, troubleshooting tips, service requests, and more.